**How to update your MAX-N+ chart on GoFreeshop.**

**C-MAP MAX-N+ charts can be updated for free during 12 months, directly on www.gofreeshop.com.** 

## **STEP 1 : CREATE AN ACCOUNT ON GOFREESHOP**

- Go on www.gofreeshop.com
- Click on "SIGN IN /SIGN UP"
- If you already have an account, you can sign in using your mail and password.

If you do not have an account you can either connect by using Facebook or Gmail, or create a new account by clicking on "SIGN UP NOW" using your e-mail.

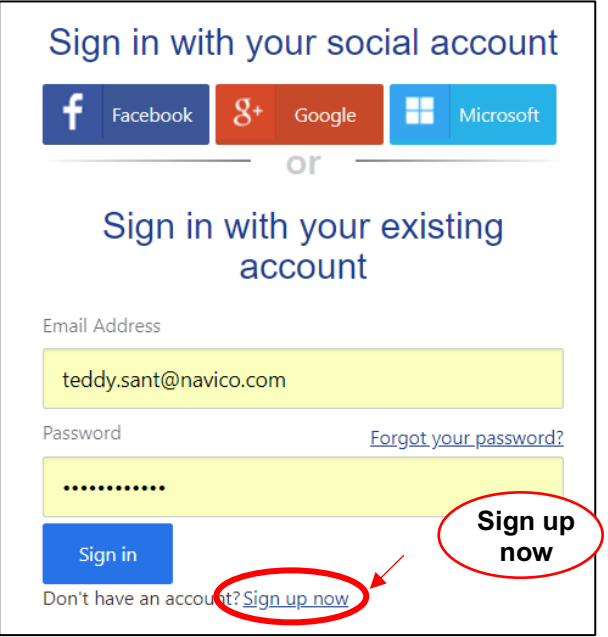

**STEP 2 : INSTALL MAPS MANAGER**

- **Once connected on your account, click on "UPDATE"**
- **Insert your SD card in your SD card reader.**
- **Click on "UPDATE MAPS FOR C-MAP LABELED SD CARD".**
- **You will need to download and install the software MAPS MANAGER to being able to update your chart.**

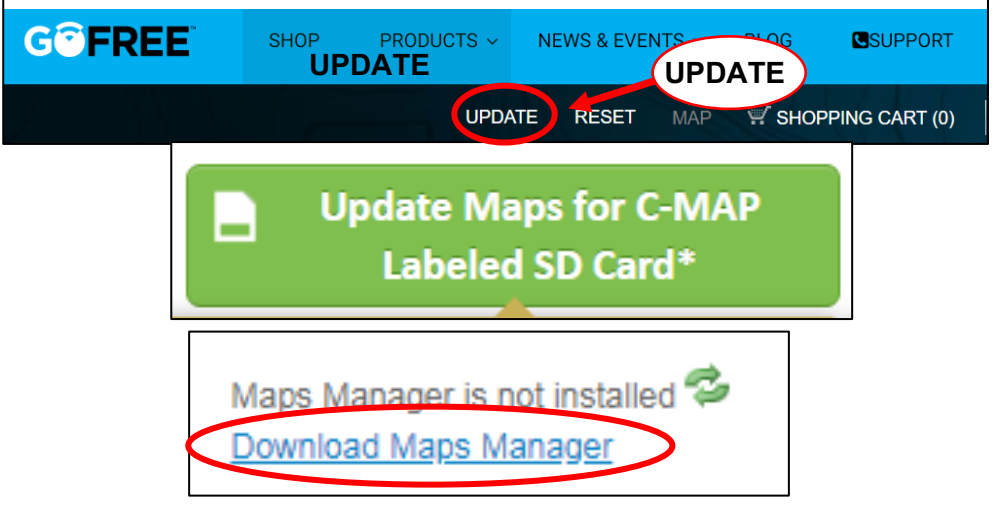

## **STEP 3: CHOOSE WHAT TO UPDATE**

• **Once MAPS MANAGER installed, you will see the reference on your chart and the updates available.**

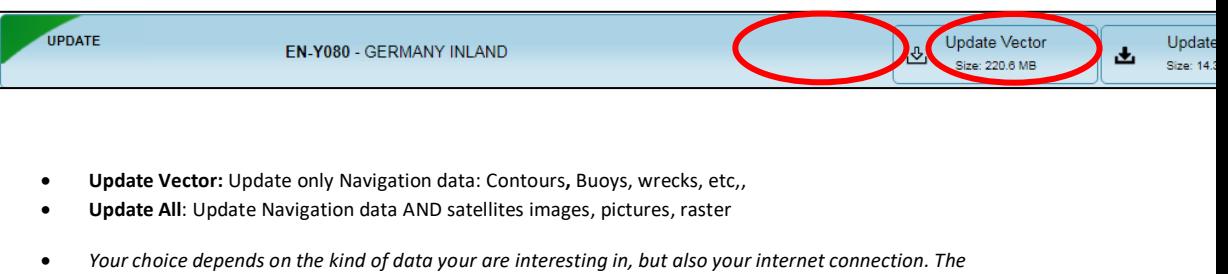

*« Update Vector » option is light (220MB) and will update fast, while the option UPDATE ALL contains more data and will take a longer time to update*

## **STEP 4: UPDATE THE CHART**

• After clicking on the update your want to install, the download will start. Please wait until the end of the download and do not close the webpage or remove you card.

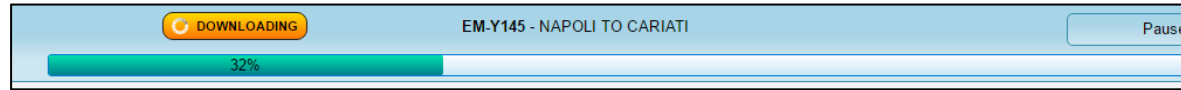

- Once the chart has been downloaded the update will be installed.
- Finally, when the update is completed and the chart is ready, you will see the notificatio « SD READY FOR CHART PLOTTER".
- Your chart is now updated and ready to be use in your chartplotter

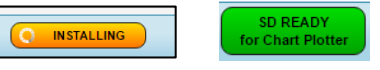